# CELLAVIEW<sub>2</sub>

**SOFTWARE ZUR DARSTELLUNG, AUSWERTUNG UND ARCHIVIERUNG DER MESSWERTE IHRES PYROMETERS**

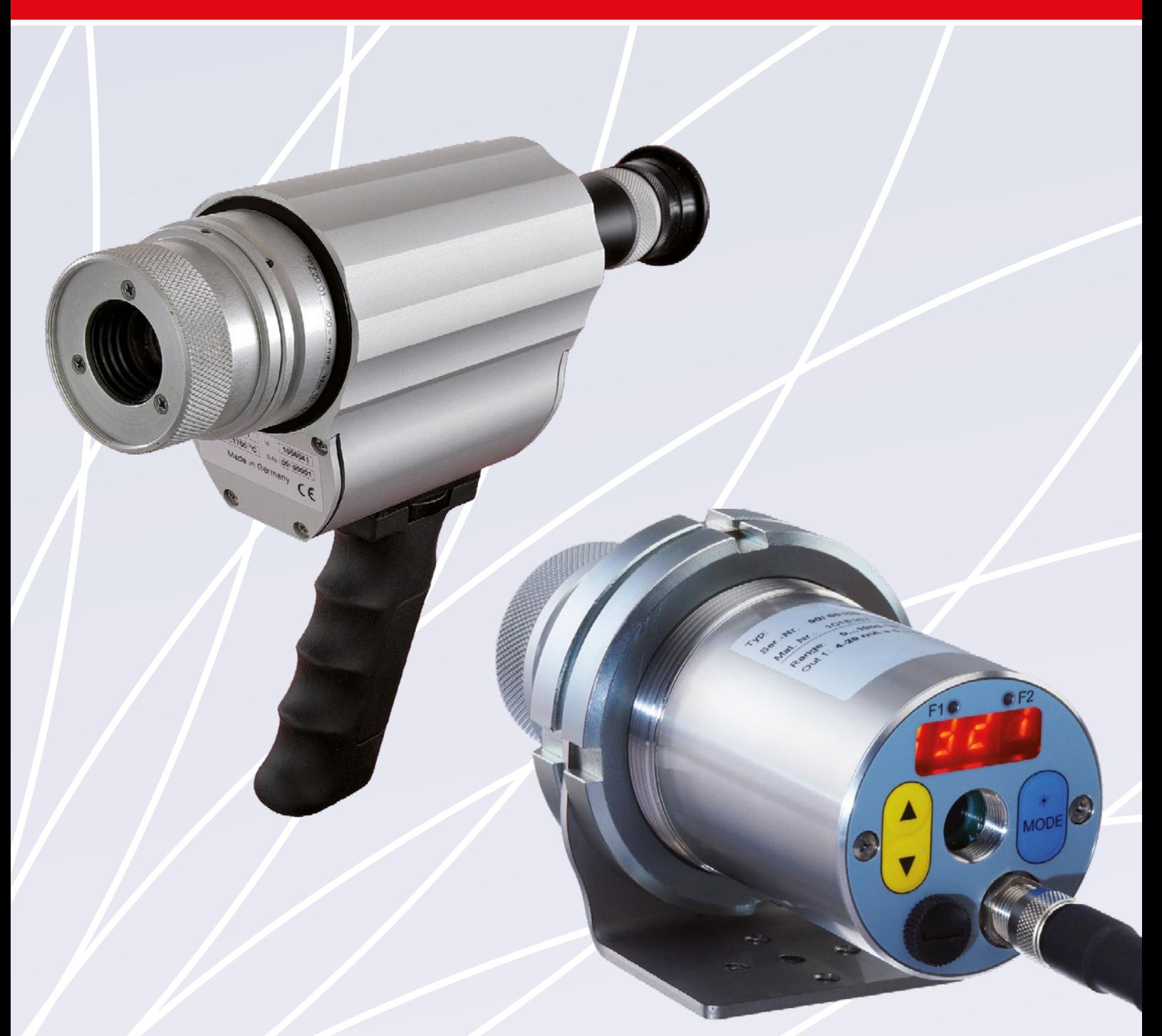

# BEDIENUNGSANLEITUNG

### **1. Systemvorrausetzungen**

Windows 10 und höher Prozessor Pentium 4 mindestens 2,4 GHz oder höher Grafikkarte mit Auflösung 1200 x 1980 Pixel RAM 1 GB USB 2 Schnittstelle

### **2. Anwendung**

Die Software CellaView dient zur Darstellung, Auswertung und Archivierung der Messwerte ihres Pyrometers. Die Daten werden über den USB-Port oder über die RS485 Schnittstelle übertragen. Per RS485-Schnittstelle können bis zu 31 Pyrometer an einem Bus betrieben werden. Ebenso lassen sich Parameter laden, speichern und einstellen. Die Speicherung der Daten erfolgt in einer Datenbank.

### **3. Installation**

Besuchen Sie die folgende Internet-Seite: http://www.keller-msr.de/pyrometer-downloads/download-cellaview.php

**WICHTIG!** Achten Sie darauf, dass Sie vor der Installation den PL2303 Prolific Treiber installieren, falls Sie Ihr Pyrometer über USB angeschlossen haben. Den Link zum Treiber finden Sie auf der Installationsebene der Internet-Seite unterhalb des Buttons "Installieren".

Tragen Sie Ihre Daten ein und klicken Sie anschließend auf den Button "Install CellaView". Auf der folgenden Seite klicken Sie dann auf den Button "Installieren". Folgen Sie den Anweisungen auf dem Bildschirm.

### **4. Datenbank**

Für jede Messung wird eine separate Datenbank angelegt. Die maximale Größe je Datenbank beträgt 1 GB. Wird eine Messreihe gestartet, in der ein gemessener Wert sekündlich aufgezeichnet wird, hat die Datenbank nach einem Tag eine Größe ca. 5 MB.

### **5. Programmstart**

Nach der Installation startet die Software automatisch. Zum manuellen Start der Software wird bei der Installation eine Start-Verknüpfung auf Ihrem Desktop angelegt. Außerdem haben Sie die Möglichkeit, die Software über das Start-Menü in Windows zu aktivieren.

Folgender Bildschirm erscheint nach erfolgreicher Installation:

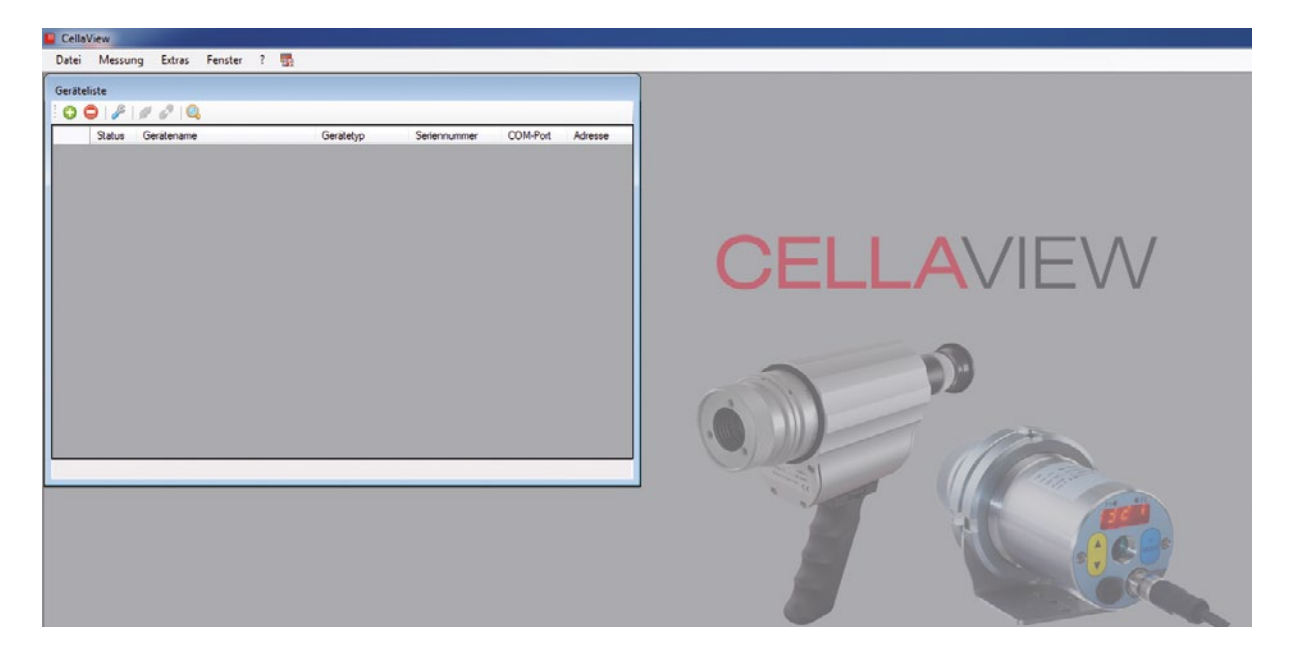

Wählen Sie zunächst die gewünschte Ausgabesprache durch Klick auf das Länderflaggensymbol.

### **6. Menüführung**

### **6.1 Datei**

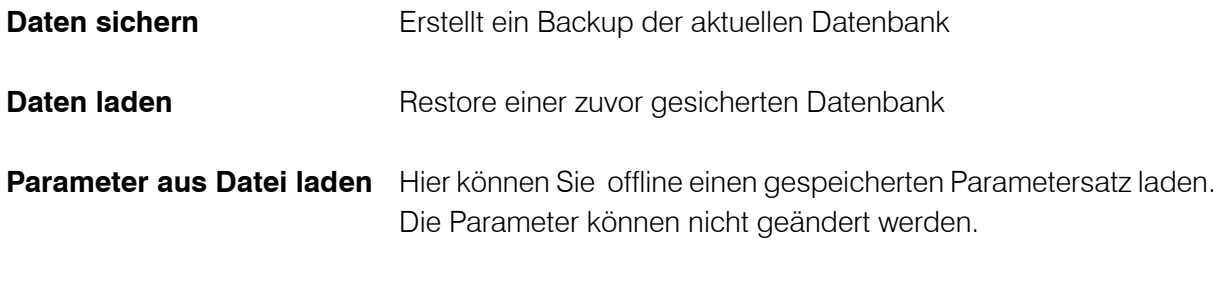

### **Beenden**

### **6.2 Messung**

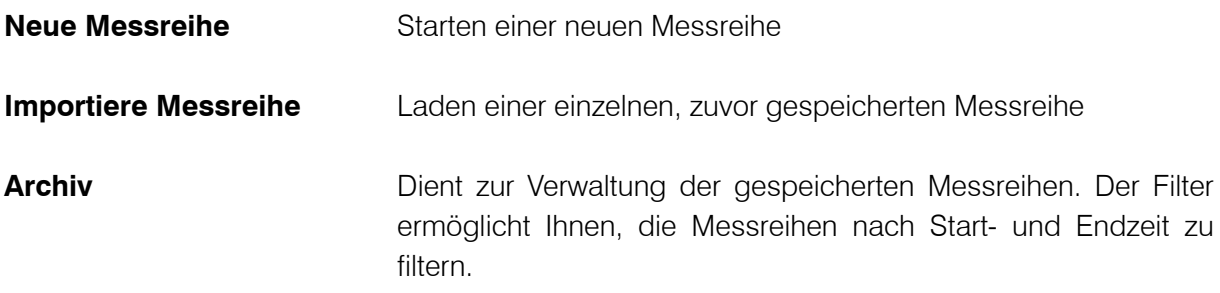

Im Menü Messung sowie am unteren Rand des Programmfensters werden die letzten 10 Messreihen unter "Messreihen laden" aufgelistet. Die Messreihen können direkt per Klick geöffnet werden. Ältere Messreihen sind über das Archiv zu öffnen.

**Hinweis:** Wurde eine Messreihe nicht durch Stopp beendet, wird beim erneuten Aufrufen der Messreihe die Messwertaufzeichnung automatisch fortgesetzt.

### **6.3 CellaCast**

Für nähere Erläuterungen zur CellaCast Function siehe Kapitel 9.

Hinweis: Dieser Menüpunkt ist nur bei aktivierter CellaCast Funktion unter  $\rightarrow$  Extras  $\rightarrow$  Einstellungen → CellaCast verfügbar.

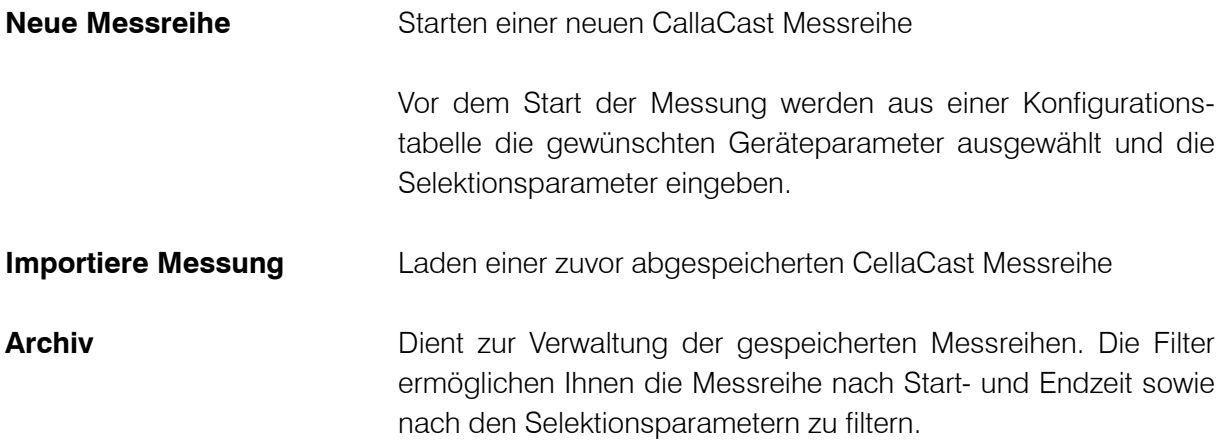

Im Auswahlmenü sowie am unteren Rand des Programmfensters werden die letzten 10 CellaCast Messreihen aufgelistet. Die Messreihen können direkt per Klick geöffnet werden.

### **6.4 Extras Einstellungen**

Im Menü-Punkt "Extras" können Sie weitere Einstellungen vornehmen:

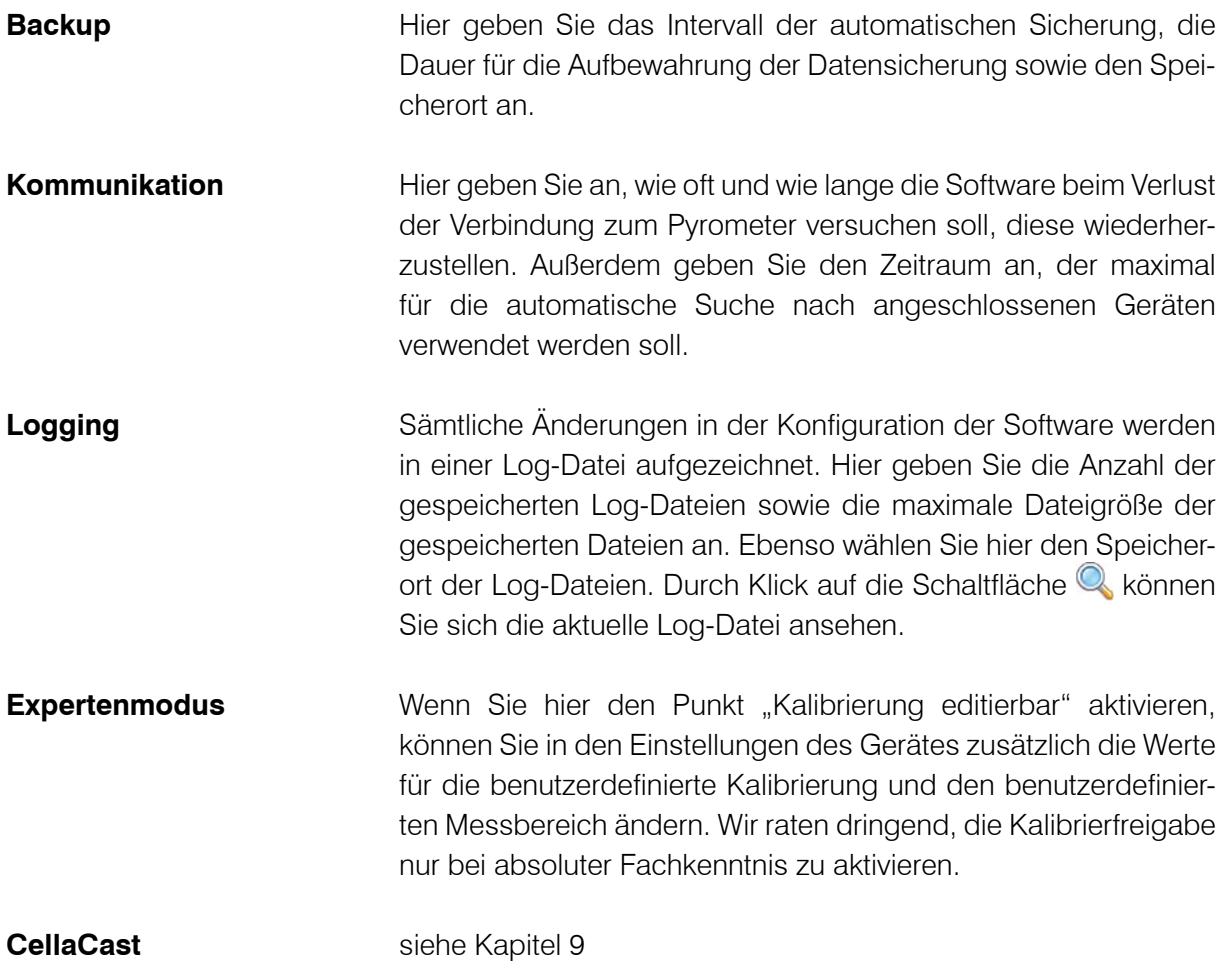

Im Menüpunkt "Fenster" sind alle geöffneten Fenster aufgelistet und können direkt angewählt werden.

Unter dem Menüpunkt "?" können Sie diese Bedienungsanleitung aufrufen, prüfen, ob ein Software-Update vorhanden ist und dieses ggf. durchführen sowie die Software-Lizenz einsehen.

### **7. Verbinden des Pyrometers**

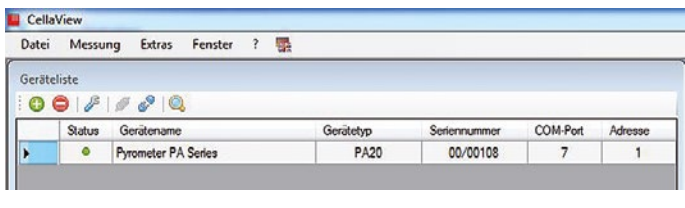

Schließen Sie das Pyrometer lt. Bedienungsanleitung des Gerätes an den PC an. CellaView sucht nach dem Start automatisch nach verbundenen Geräten und zeigt diese in der Geräteliste an. Sollte die Suche nicht auto-

matisch starten, klicken Sie zum manuellen Start der Suche auf das Lupensymbol  $\mathbb{Q}$ .

Eine alternative Möglichkeit ist die manuelle Einbindung der angeschlossenen Geräte. Durch Klick auf die Schaltfläche **in** öffnet sich ein Fenster, in dem Sie aufgefordert werden, die Schnittstelle und die gewünschte Adresse des Pyrometers anzugeben. Klicken Sie anschließend auf "OK". CellaView sollte Ihr Gerät nun gefunden haben und in der Geräteliste aufführen (siehe Abbildung). Wiederholen Sie diesen Vorgang für jedes angeschlossene Pyrometer.

Zum Löschen eines Gerätes aus der Geräteliste, wählen Sie dieses an und klicken anschließend auf die Schaltfläche

### **8. Konfiguration des Pyrometers**

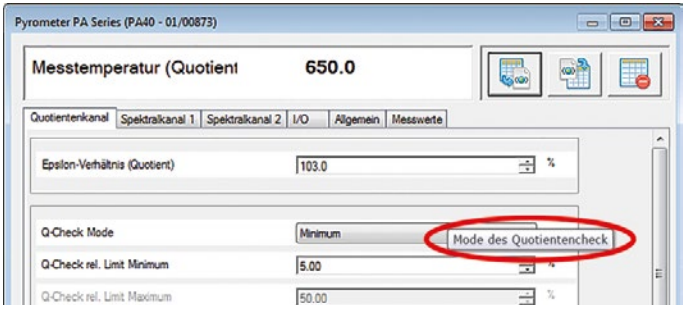

Durch Klick auf die Schaltfläche oder durch Doppelklick auf einen entsprechenden Eintrag in der Geräteliste öffnet sich ein Fenster, in dem Sie entsprechend dem Funktionsumfang Ihres Pyrometers die spezifischen Geräteeinstellungen vornehmen können. Wenn Sie den Mauszeiger über die Parameter- bzw.

das Auswahlfenster der einzelnen Menüpunkte bewegen, erhalten Sie eine weitere kurze Erläuterung zu dem entsprechenden Punkt (siehe Abbildung).

Durch die Aktivierung einzelner Menüpunkte ergeben sich weitere Einstellmöglichkeiten, die im deaktivierten Zustand nicht wählbar ("ausgegraut") sind.

Im oberen Bereich des Fensters wird permanent die aktuelle Messtemperatur angezeigt. Mit den beiden Schaltflächen rechts neben der Temperaturanzeige haben Sie die Möglichkeit, Ihre eingestellten Parameter zu exportieren bzw. zu importieren, um Sie beispielsweise zu sichern und für weitere angeschlossene Pyrometer zu übernehmen. Im Feld "Allgemein" können Sie für jedes angeschlossene Pyrometer einen spezifischen Gerätenamen, z.B. für die Messstelle, vergeben.

Durch Drücken des Buttons können Sie das Pyrometer auf die Werkseinstellungen zurücksetzen.

### **9. Messungen durchführen**

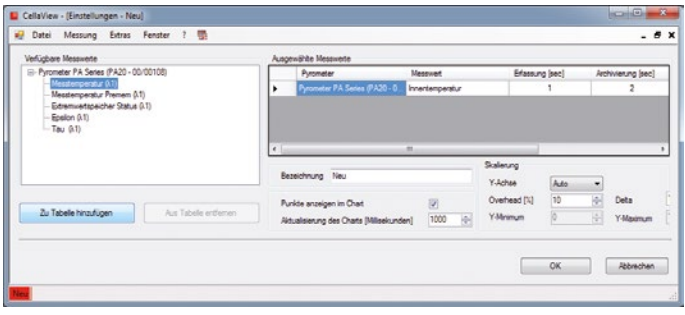

Uber "Messung  $\rightarrow$  Neue Messreihe" öffnet sich ein Fenster zur Auswahl der für die Messreihe gewünschten Messwerte und Statusinformationen. Standardmäßig ist immer schon die Messtemperatur ausgewählt. Zum Hinzufügen machen Sie einen Doppelklick auf den jeweilgen Messoder Statuswert in der linken Spalte

bzw. markieren den Wert und Drücken den Button "Zu Tabelle hinzufügen". Zum Entfernen von nicht gewünschten Werten markieren Sie diesen und drücken den Button "Aus Tabelle entfernen".

Nach Auswahl der Konfigurationsparameter eines Messwertes können Sie das Intervall der Erfassung und Archivierung, die Hysterese sowie die Form und Farbe der Kurve im Chart ändern. Klicken Sie dazu auf einen Eintrag in der Tabelle.

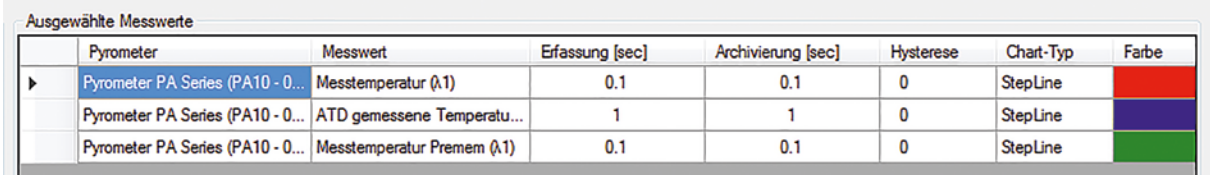

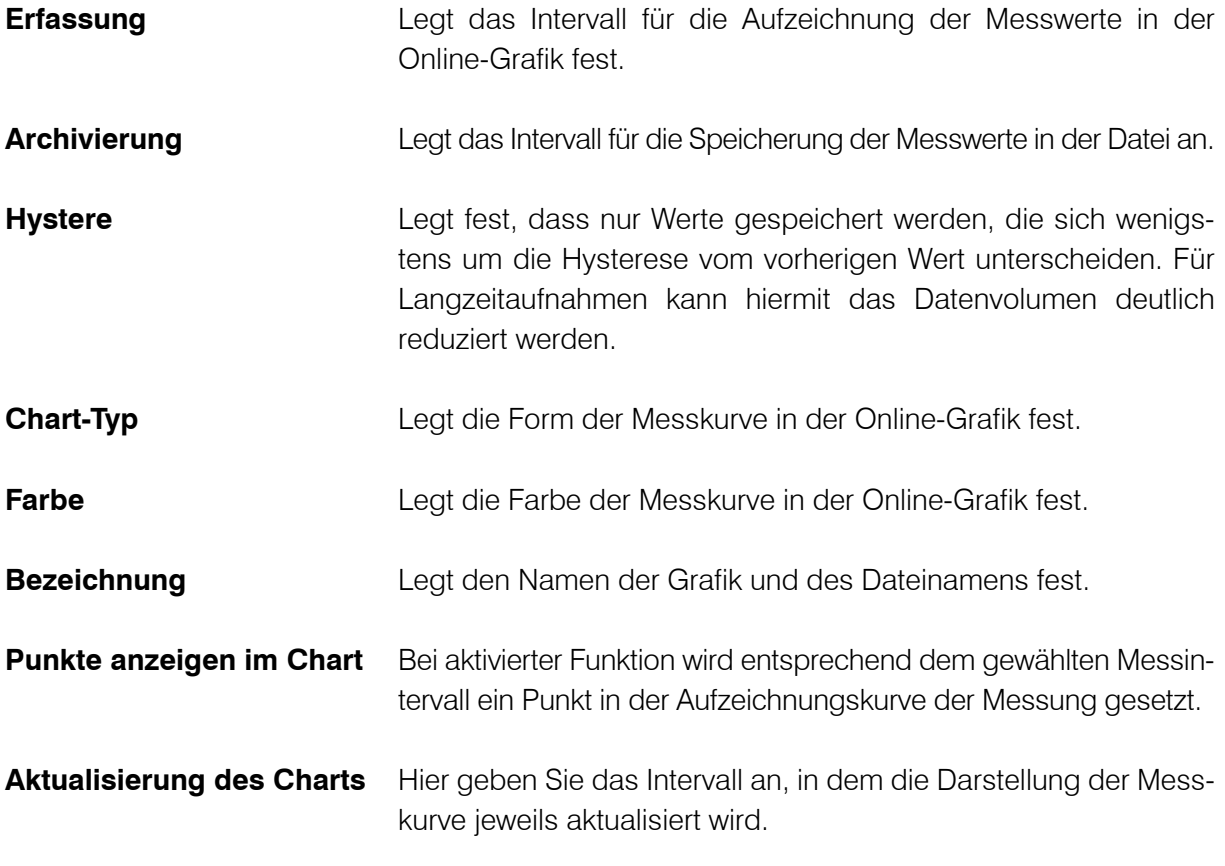

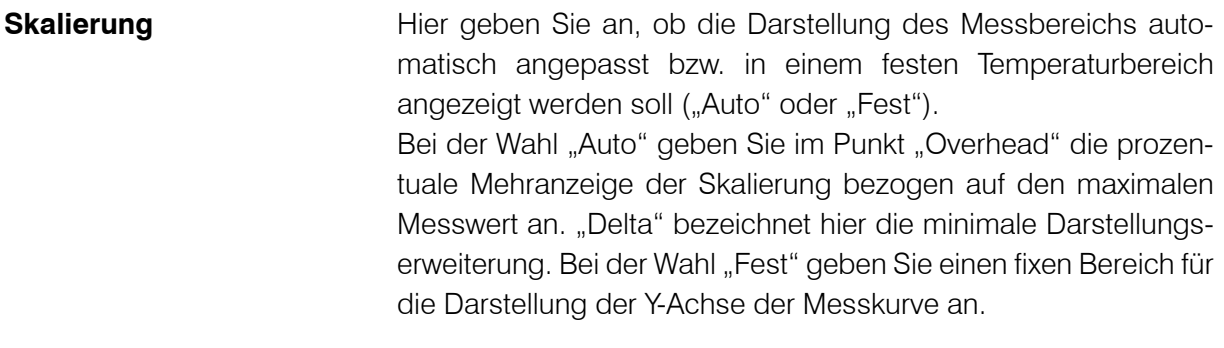

Nachdem Sie die gewünschten Einstellungen vorgenommen haben, schließen Sie das Fenster durch Klick auf "OK".

Hinweis: Bei der Messreihe "Analogeingang Aktualwert" erfolgt die Anzeige der Messwerte von 0 - 100 %. Dieses entspricht 0 - 10 V am Analogeingang des Pyrometers.

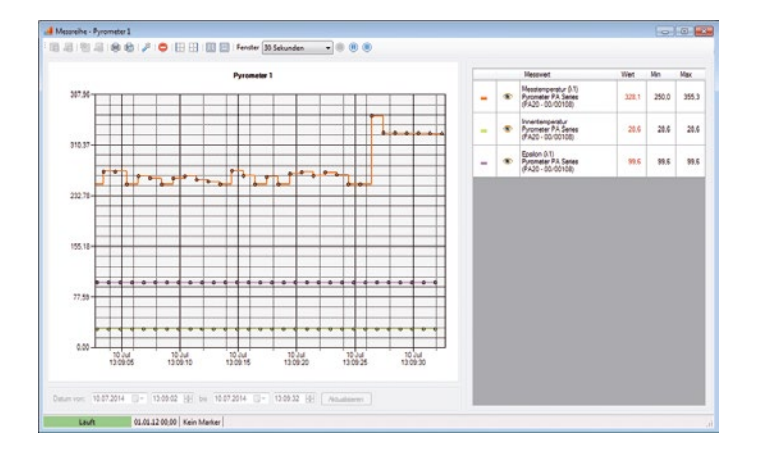

Durch Klick auf in der Menüleiste starten Sie die Aufzeichnung. Die Schaltfläche ist nun ausgegraut. Sie haben die Möglichkeit, durch Klick auf **(iii)** die Aufzeichnung zu pausieren, um beispielsweise einen bestimmten Messbereich genauer zu analysieren (die Aufzeichnung läuft hierbei im Hintergrund weiter) oder mit  $\Box$  die Aufnahme komplett zu stoppen.

Im Drop-Down-Menü "Fenster"

können Sie den Zeitbereich wählen, der auf der X-Achse aktuell dargestellt werden soll. Links daneben haben Sie die Möglichkeit, weitere Optionen zu wählen (Ordinate links oder rechts ( $\Box$  $/ \Box$ ), Legende als Tabelle oder Text ( $\Box$ )  $/ \Box$ )).

Mit dem Werkzeug Sybmol können Sie jederzeit auch online das Konfigurationsmenü des Charts aufrufen, um Änderungen vorzunehmen.

Im Pause-Modus können Sie bestimmte Bereiche des Charts vergrößern, indem Sie durch Klicken und Ziehen der linken Maustaste den gewünschten Bereich von links oben nach rechts unten markieren. Zurück zur Darstellung in der Originalgröße gelangen Sie, indem Sie mit gedrückter linker Maustaste einen Rahmen innerhalb des Charts in die linke obere Ecke ziehen. Alternativ können Sie unterhalb des Chart ein Intervall ("Datum von - Datum bis") auswählen.

Wenn Sie die Aufnahme pausieren oder stoppen, stehen Ihnen in der Menüleiste links weitere Möglichkeiten zur Verfügung:

• Sie können entweder die gesamte Messreihe oder auch nur den ausgewählten Bereich speichern.

# **CELLAVIEW**<sub>V2</sub>

• Ebenso können Sie die gesamte Messreihe oder einen ausgewählten Bereich als XLS- oder CSV-Datei exportieren, die Sie dann z.B. in Excel öffnen können.

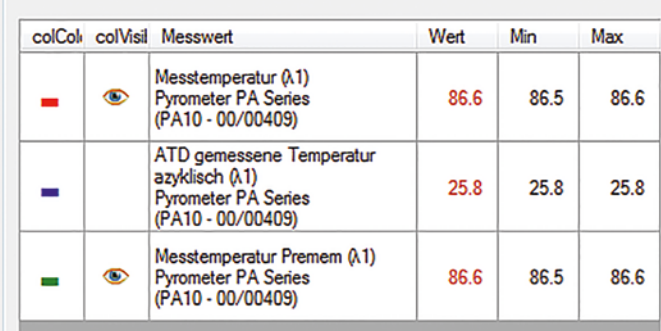

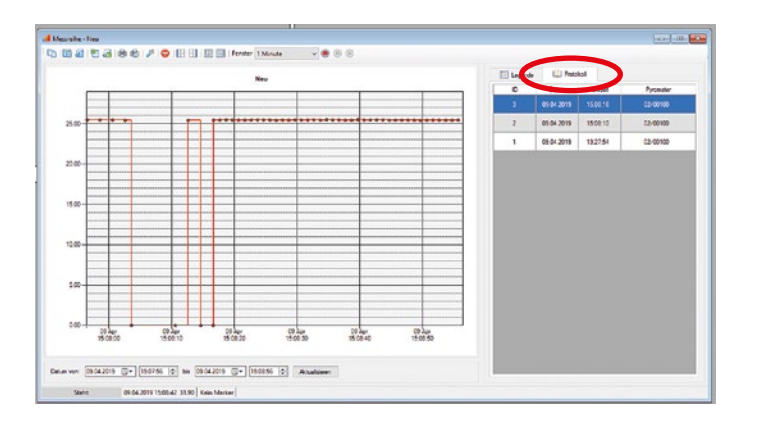

• Auf der linken Seite wird die Agenda der ausgewählten Messwerte angezeigt. Durch Klick auf das Auge Symbol können Sie einzelne Messreihen ausblenden. Im Hintergrund läuft die Aufzeichnung und Speicherung der Messwerte weiter.

Beim Start bzw. fortsetzen einer Messung wird automatisch eine Protokolldatei generiert in der die Parameter vom Pyrometer abgespeichert werden.

**Hinweis:** Sind mehrere Pyrometer in einer Messreihe vorhanden, gibt es zur gleichen Protokoll-ID mehrere Zeilen mit den unterschiedlichen Seriennummern der jeweiligen Pyro-

meter. Mit einem Doppelklick auf einer dieser Zeilen können Sie den Parameter-Dialog öffnen.

### **Hinweis zum Öffnen der CSV-Datei mit Excel 2010**

Der Import sollte über die Import Funktion von Excel 2010 erfolgen, da sonst die Sonderzeichen nicht richtig importiert werden.

- Dazu öffnen Sie ein leeres Excel-Arbeitsblatt.
- Unter dem Reiter "Daten" finden Sie den Punkt "Aus Text". Mit einem Mausklick darauf, öffnet sich ein Fenster.
- Navigieren Sie zum Speicherort. Mit einem Doppelklick oder über die Auswahl "Importieren" öffnen Sie die CSV-Datei. Bei dieser Methode brauchen Sie nicht auf das Dateiformat zu achten, da es schon im Vorfeld auf CSV-Dateien eingestellt ist.
- Nun öffnet sich der Textkonvertierungsassistent. Dort verwenden Sie "getrennt" und klicken auf weiter.
- Als Trennzeichen verwenden Sie das Semikolon und klicken auf weiter.
- Im Dialog "Daten importieren" legen Sie fest, wo die Dateien eingefügt werden sollen.

Bei anderen Excel-Versionen kann es zu abweichenden Vorgehensweisen kommen.

# **CELLAVIEW<sub>V2</sub>**

Durch Klick auf die Schaltfläche in und anschließender Bestätigung wird die Messreihe gelöscht und die zugehörigen Aufzeichnungen entfernt.

Gespeicherte Messungen können Sie über den Menüpunkt "Messung" unter "Importiere Messung" wieder aufrufen. Aktive Messungen werden unter ihrem Namen in diesem Menüpunkt ebenfalls aufgeführt und können so direkt angewählt werden.

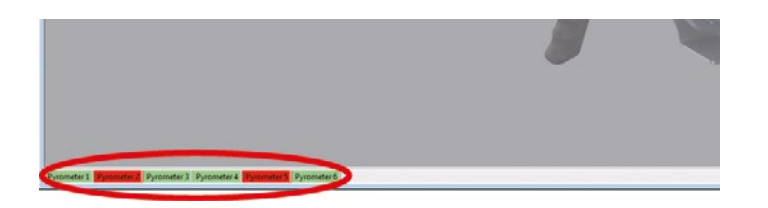

Eine Übersicht der aktuell laufenden / pausierten Messreihen ist in der unteren Statusleiste zu sehen (siehe Abbildung). Ein Doppelklick auf den Namen öffnet die zugehörige Messreihe.

Über den Menüpunkt "Messreihe kopieren" erstellen Sie eine neue, leere Messreihe unter einem neuen Namen. Dabei wird die Konfiguration des Charts von der aktuellen Messreihe übernommen. Diese Funktion ist sehr hilfreich, wenn Sie mehrere Messreihen mit gleichen Konfigurationsparametern aufnehmen möchten.

### **10. CellaCast Funktion**

Mit der CellaCast Funktion steht Ihnen eine weitere Möglichkeit zur Aufzeichnung, Analyse und Protokollierung der Messreihen des Pyrometers zur Auswahl. Diese Variante setzt voraus, dass das angeschlossene Pyrometer über die ATD (Automatic Temperature Detection) Funktion verfügt und dass der Extremwertspeicher des Pyrometers auf die ATD-Funktion eingestellt ist (Details sind der Anleitung des Pyrometers zu entnehmen). Die ATD-Funktion ermittelt automatisch die Temperatur von diskontinuierlichen Prozessen und überträgt am Ende der Messzeit einen Temperaturwert über die Schnittstelle zur Software. Durch die über den Parametersatz eingestellten Grenzwerte erfolgt eine Bewertung der Messwerte in gut bzw. schlecht.

### **10.1 Konfiguration CellaCast**

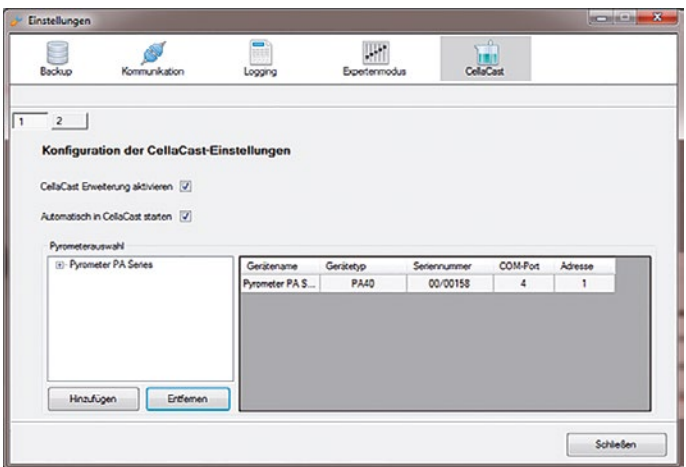

 Die Aktivierung bzw. Konfiguration erfolgt in den Dialog-Einstellungen unter dem Punkt "CellaCast".

Um die Funktion nutzen zu können, müssen Sie zuerst den Punkt "Cella-Cast Erweiterung aktivieren" wählen.

# **CELLAVIEW<sub>V2</sub>**

Aktivieren Sie zusätzlich den Punkt "Automatisch in CellaCast starten", wird die CellaCast Erweiterung beim Programmstart von CellaView automatisch gestartet.

Bevor Messungen mit der CellaCast Funktion aufgezeichnet werden können, müssen Sie in der Liste "Pyrometerauswahl" bestimmen, welches der angeschlossenen Pyrometer dafür verwendet werden soll. Hierfür wählen Sie das Gerät an und drücken den Button "Hinzufügen". Das Pyrometer erscheint in der Tabelle.

Wollen Sie ein Pyrometer aus der Tabelle entfernen, markieren Sie es und drücken den Button "Entfernen". Das Pyrometer erscheint wieder in der Liste Pyrometerauswahl.

Es können auch mehrere Pyrometer für die Aufzeichnung ausgewählt werden, um so die Messreihen der selektierten Geräte in einem Chart parallel aufzuzeichnen. Voraussetzung ist jedoch, dass es sich um Gerätetypen der gleichen Baureihe handelt.

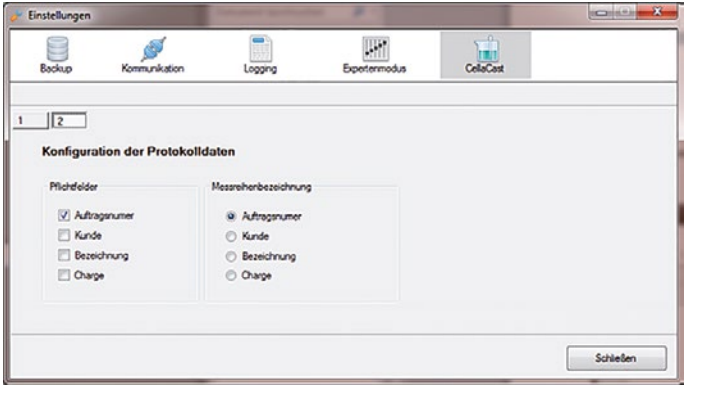

Durch Klick auf Tab "2" erreichen Sie den Punkt "Konfiguration der Protokolldaten".

Unter "Pflichtfelder" muss ausgewählt werden, welche Felder beim Starten einer Messreihe ausgefüllt werden müssen. Unter "Messreihenbezeichnung" legen Sie die Bezeichnung der Messreihe fest. Beim externen Speichern wird als Dateiname ebenfalls die Bezeichnung verwendet.

### **10.2 CellaCast Messung durchführen**

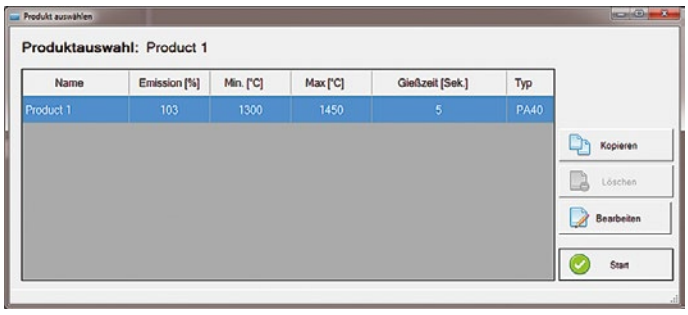

Nach Aktivierung der CellaCast Funktion wird über "CellaCast  $\rightarrow$  Neue Messreihe" eine neue Messreihe konfiguriert und gestartet.

Falls beim Öffnen der CellaCast-Produktauswahl Produkte ohne Parameterwerte vorhanden sind (z.B. bei der Erstinitialisierung) werden diese

automatisch aus einem verbundenen CellaCast-Pyrometer importiert. Hierfür werden alle konfigurierten CellaCast-Pyrometer geprüft, bis das erste dieser Pyrometer gefunden wurde, welches online ist. Aus diesem werden die Werte in das nicht parametrierte Produkt übernommen.

## **CELLAVIEW<sub>v2</sub>**

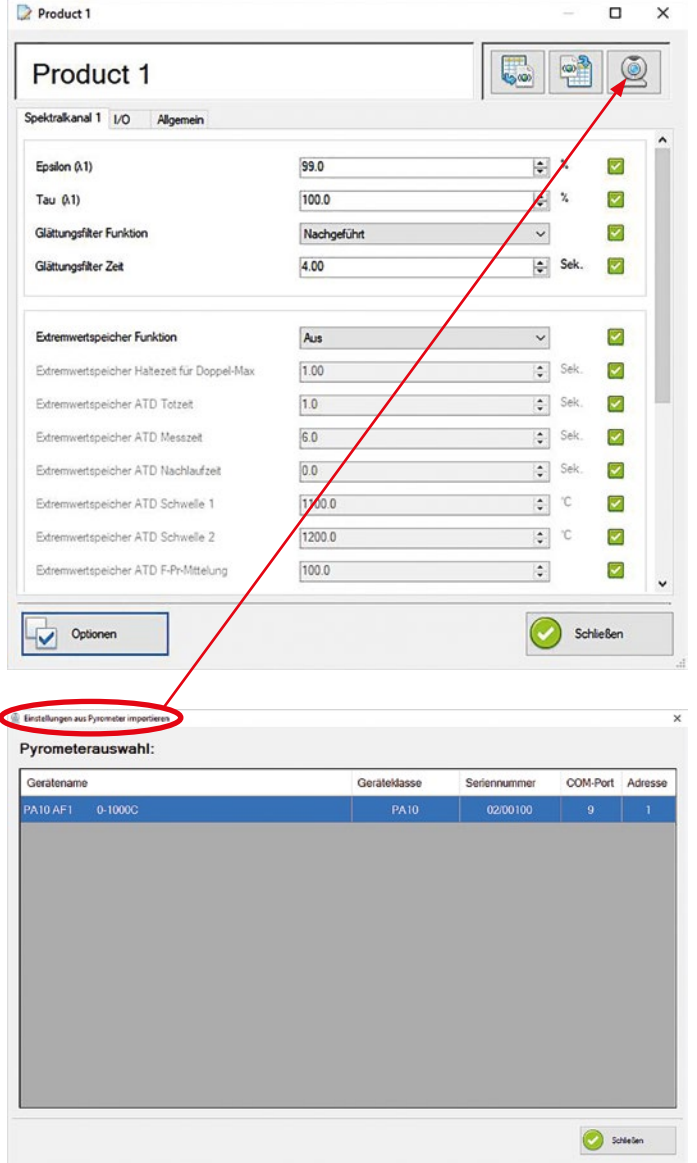

Zusätzlich gibt es in dem Bearbeiten-Dialog des CellaCast-Produktes einen Button mit dem Sie die Werte direkt aus einem Pyrometer importieren können.

Mit den Button **konnen Sie** die Parameter exportieren oder einen zuvor gespeicherten Datensatz importieren.

Die Parameter in der Übersichtstabelle können Sie direkt auswählen und ändern.

Sie können für die Aufzeichnung nicht benötigte Parameter deaktivieren. Diese werden dann auch nicht mehr zum Pyrometer übertragen. Dadurch lassen sich etwaige Fehlkonfigurationen nicht benötigter Parameter vermeiden. Dazu drücken Sie den Button Optionen. Nun markieren Sie die Parameter, die Sie verwenden möchten.

**Hinweis:** Bei abgewählten Parametern arbeitet das Pyrometer mit der Defaulteinstellung oder dem zuvor verwendeten Wert.

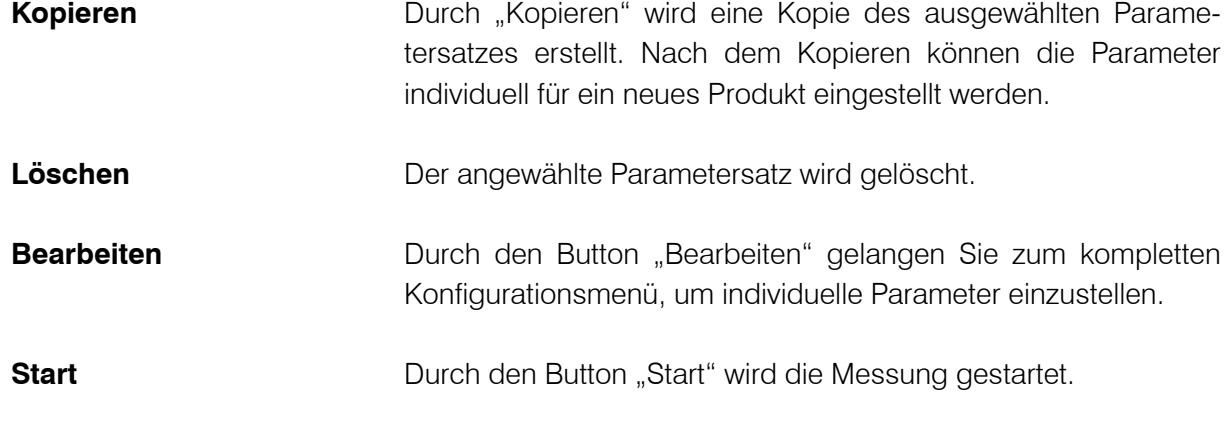

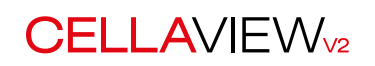

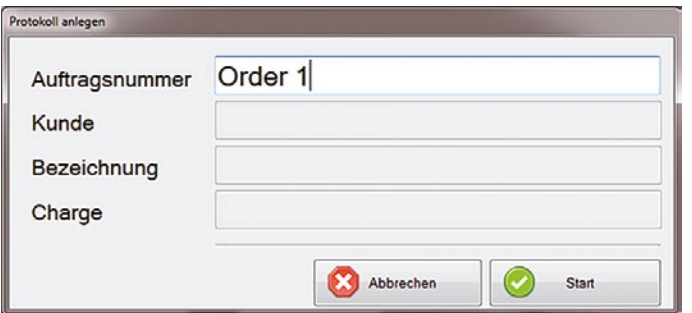

Bevor die Aufzeichnung der Messreihe startet, müssen Sie noch die Pflichtfelder ausfüllen.

**HINWEIS!** Es sind nur die Felder aktiv, die zuvor als Pflichtfelder deklariert wurden.

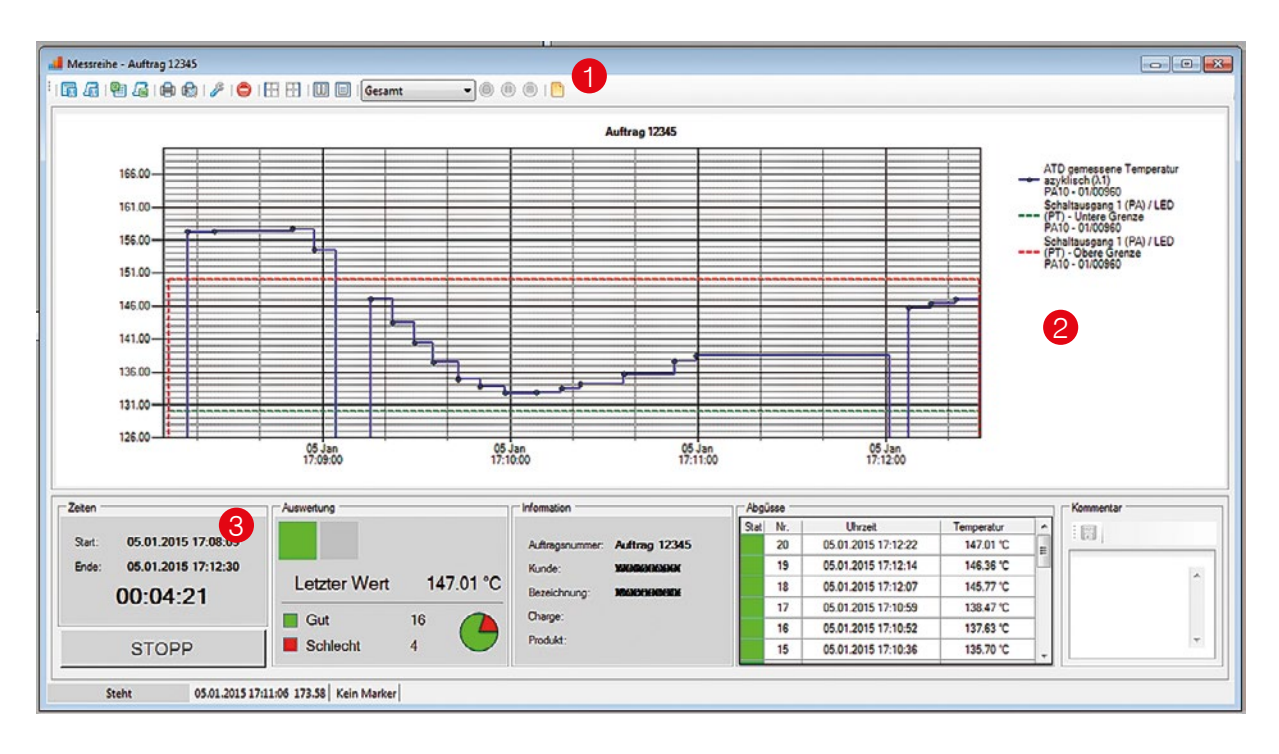

Das Fenster der Messreihe teilt sich in drei Bereiche.

Im oberen Bereich 1 finden Sie die Menüleiste mit den folgenden Funktionen:

- Drucken, Druckvorschau und Speichern des sichtbaren Ausschnittes oder der gesamten Messreihe
- Aufruf des Konfigurationsmenüs der Messreihe
- Löschen einer Messreihe
- Position der Temperaturachse wahlweise links oder rechts vom Diagramm
- Typ der Legende
- Darstellungszeitraum der Messwerte
- Start Stopp Pause der Aufzeichnung

Eine genaue Beschreibung der Funktionen finden Sie in Kapitel Messung durchführen.

# **CELLAVIEW<sub>v2</sub>**

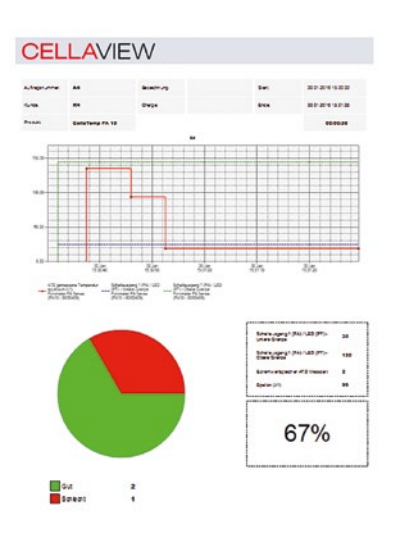

Über die Druckfunktion können Sie direkt ein aussagefähiges Protokoll mit allen Parametern sowie mit einer grafischen und tabellarischen Darstellung der Messwerte generieren.

Der mittlere Bereich 2 umfasst die Onlinedarstellung der Messwerte mit den dazugehörigen Grenzwerten.

Im unteren Bereich 3 finden Sie die statistischen Werte und Analysen der Produktionscharge:

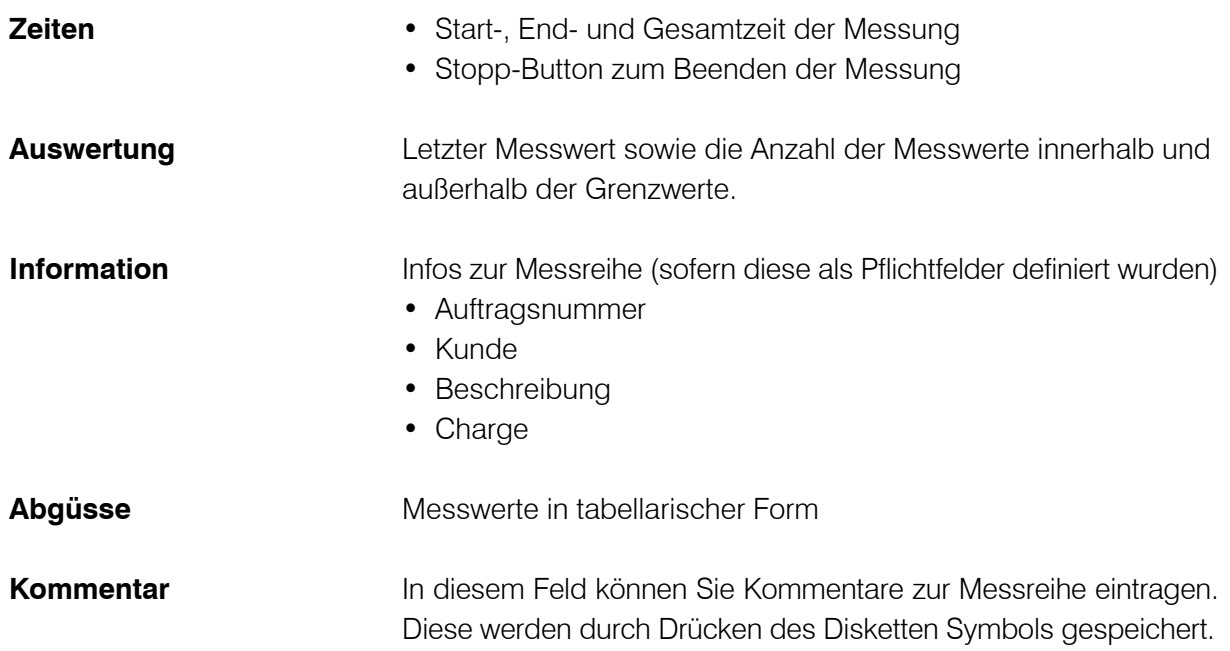

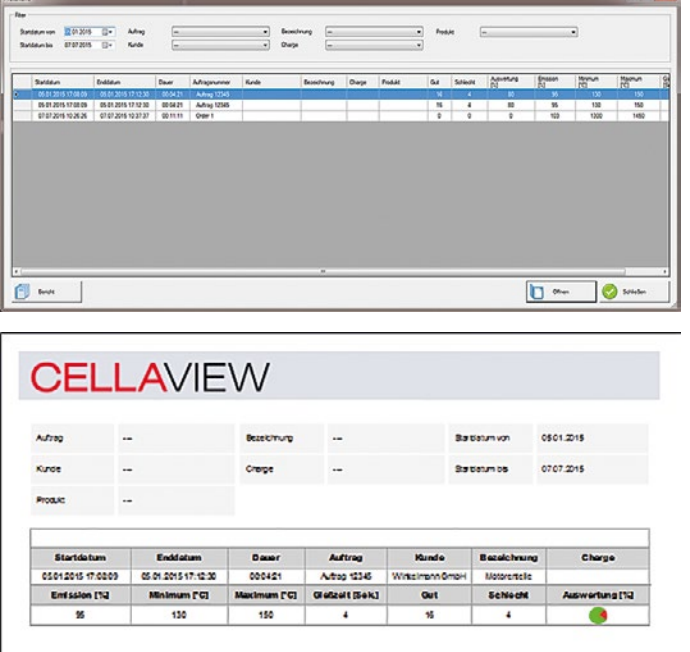

Sobald eine Messreihe gestoppt wird, wird diese automatisch gespeichert. Eine gespeicherte Messreihe kann über den Menüpunkt CellaCast  $\rightarrow$  Archive wieder geladen werden.

Um eine vorhandene Messreihe schneller zu finden, können Sie die Messreihen filtern.

### **Folgende Filter sind verfügbar**

- Startdatum von
- Startdatum bis
- Auftrag
- Kunde
- Bezeichnung
- Charge

Zu jeder Messreihe wird automatisch ein Protokoll erstellt. Dieses können Sie über den Button "Bericht" öffnen. Mit gedrückter Strg-Taste können Sie mehrere Messreihen anwählen, die dann jeweils mit einer Tabelle im Protokoll angezeigt werden.

Neben dem Protokoll kann ebenfalls die dazugehörige Messreihe über den Button "Öffnen" aufgerufen werden.

Das Protokoll kann über die Buttons (auf gedruckt werden.

Am unteren Rand des Progammfensters sind die letzten 10 CellaCast Messreihen aufgeführt. Diese können direkt durch ein Doppelklick geöffnet werden.

This computer program is protected by copyright law and treaties. Unauthorized reproduction or distribution of the program, or any portion of it, may result in severe civil and<br>criminal penalties, and will be prosecued to

---------------------------------------------------------------------------------------------------------------------------------------------------------------------------------------------------------------------------------------

---------------------------------------------------------------------------------------------------------------------------------------------------------------------------------------------------------------------------------------

KELLER HCW GmbH • Carl-Keller-Str. 2-10 • 49749 Ibbenbüren-Laggenbeck • www.keller-msr.com

Lizenzen

Icons by http://www.fatcow.com/free-icons

Copyright © 2014 Code Artist

Permission is hereby granted, free of charge, to any person obtaining a copy of this software and associated documentation files (the "Software"), to deal in the Software without restriction, including without limitation the rights to use, copy, modify, merge, publish, distribute, sublicense, and/or sell copies of the Software, and to permit persons to whom the Software is furnished to do so, subject to the following conditions:

The above copyright notice and this permission notice shall be included in all copies or substantial portions of the Software.

THE SOFTWARE IS PROVIDED "AS IS", WITHOUT WARRANTY OF ANY KIND, EXPRESS OR IMPLIED, INCLUDING BUT NOT LIMITED TO THE WARRANTIES OF MERCHAN-TABILITY, FITNESS FOR A PARTICULAR PURPOSE AND NONINFRINGEMENT. IN NO EVENT SHALL THE AUTHORS OR COPYRIGHT HOLDERS BE LIABLE FOR ANY CLAIM, DAMAGES OR OTHER LIABILITY, WHETHER IN AN ACTION OF CONTRACT, TORT OR OTHERWISE, ARISING FROM, OUT OF OR IN CONNECTION WITH THE SOFTWARE<br>OR THE USE OR OTHER DEALINGS IN THE SOFTWARE.